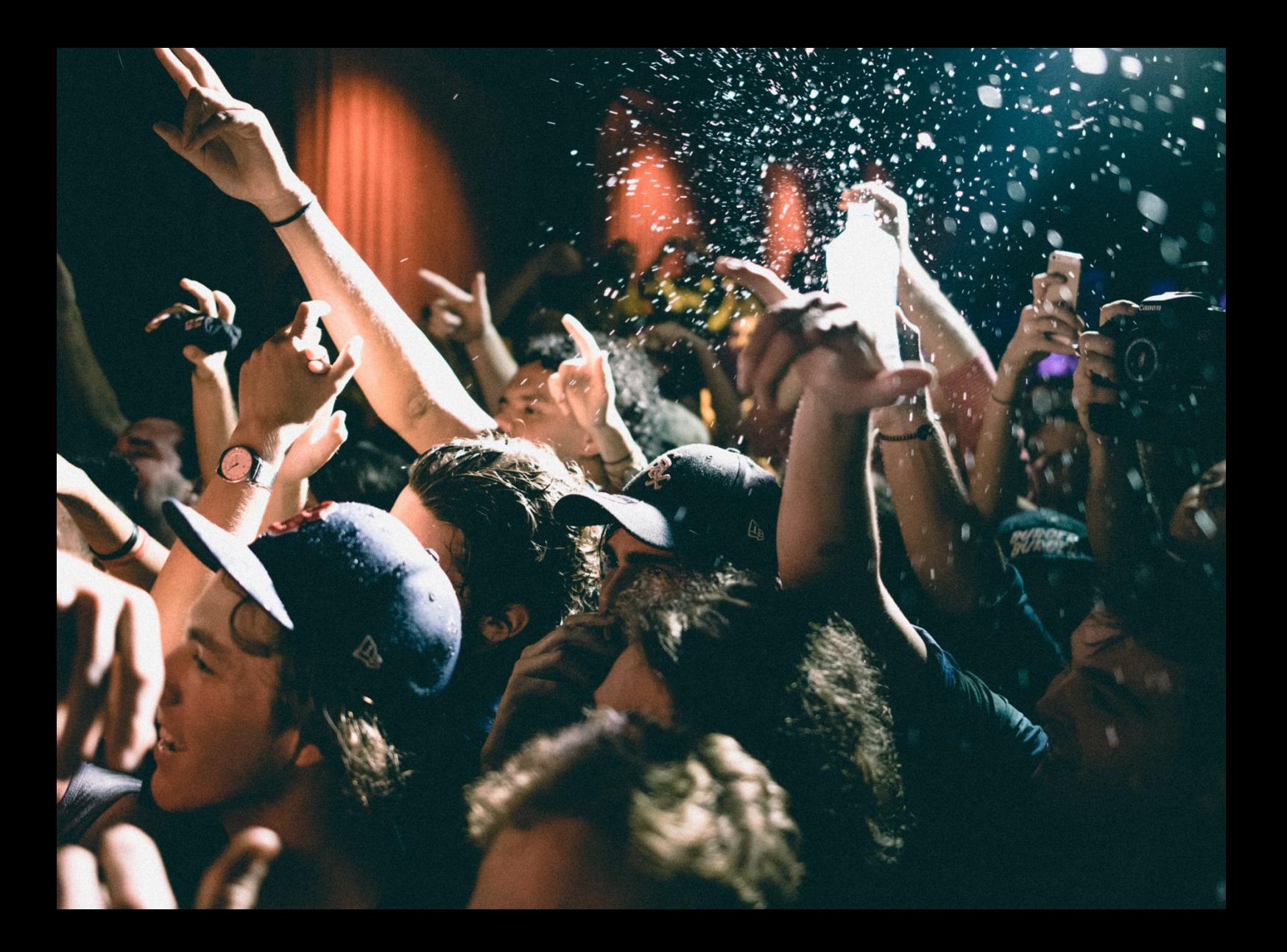

# W serato DJ Lite User Manual

## **Contents**

#### [4 Introduction](#page-3-0)

[4 Hardware](#page-3-0) [4 System Requirements](#page-3-0)

### [5 Software Installation](#page-4-0)

[5 Installation \(OSX/macOS\)](#page-4-0) [5 Installation \(Windows\)](#page-4-0)

### [6 Upgrading to Serato DJ Pro](#page-5-0)

[6 Try Serato DJ Pro](#page-5-0) [6 Buy Serato DJ Pro](#page-5-0)

### [7 Getting Started](#page-6-0)

- [7 Starting the software](#page-6-0)
- [8 Software overview](#page-7-0)
- [10 Show Tooltips](#page-9-0)
- [10 Watch Tutorials](#page-9-0)
- [10 Get Support](#page-9-0)
- [10 Show Shortcut keys](#page-9-0)

### [12 Importing Music](#page-11-0)

 [12](#page-11-0) Adding files to the Serato DJ Lite [library](#page-11-0) [12 External Hard Drives](#page-11-0) [13 Showing your iTunes Library](#page-12-0) [13 How to get Music from CDs into](#page-12-0)  [Serato DJ Lite](#page-12-0) [13 Supported File Types](#page-12-0) [13 About Corrupt Files](#page-12-0)

### [14 Preparing Your Files](#page-13-0)

- [14 Practice mode overview](#page-13-0)
- [14 Track Gain Adjust](#page-13-0)
- [14 Analyzing Files](#page-13-0)
- [15 How to Analyze Files](#page-14-0)

[15 Re-analyze Files](#page-14-0) [15 Analysis Settings](#page-14-0) [16 Lock BPM](#page-15-0) [16 Lock Tracks](#page-15-0) [16 Track Analyze on Deck Load](#page-15-0)

### [17 Main Screen Overview](#page-16-0)

- [17 Master Output Level](#page-16-0) [17 Track & Track Overview Display](#page-16-0) 18 Main Waveform Display 18 Beat Matching Display 18 Autoplay 18 Active Deck Indicator 19 Practice Mode
- 19 Practice Mode controls

### 2[0 Navigating and Managing your Library](#page-19-0)

[20 Mouse and Keyboard Navigation](#page-19-0) [20 Hardware Navgiation](#page-19-0) [20 Searching](#page-19-0) [21 Library Status Icons](#page-20-0) [22 Prepare](#page-21-0) [22 Organizing Your Library](#page-21-0) 22 Serato Software Compatibility 2[3 Crates](#page-22-0) [23 Subcrates](#page-22-0) 2[4 Copying and Managing Files](#page-23-0) [24 Copying and Moving Crates](#page-23-0) 2[4 Editing ID3 Tags](#page-24-0) [25 Setting up Columns](#page-24-0) 2[6 Library Auto Back-up](#page-25-0) [26 Rescan ID3 Tags](#page-25-0) [26 Relocate Lost Files](#page-25-0)

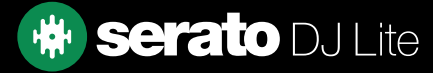

## **Contents**

#### 27 [Mixing](#page-26-0)

- [27 Mixing and Playback](#page-26-0)
- [27 Finding the Next track](#page-26-0)
- [27 Loading it to the Deck](#page-26-0)
- 27 Eject
- [28 Playback Controls](#page-27-0)
- [28 Adjusting a Track's Tempo](#page-27-0)
- [28 Using a Serato DJ Controller](#page-27-0)
- [28 Getting the tracks in time](#page-27-0)
- [29 Track Gain Adjust](#page-28-0)
- [29 Keylock](#page-28-0)
- [30 Cue Points](#page-29-0)
- [30 Add / Delete Cue Point](#page-29-0)
- [30 Trigger Cue Point](#page-29-0)
- [31 Cue Point Keyboard Shortcuts](#page-30-0)
- [31 Temporary Cue](#page-30-0)

### 32 [Looping](#page-31-0)

32 [Auto Loop](#page-31-0)s 33 [Manual Loops](#page-32-0)

### 34 [Sync](#page-33-0)

34 [Relative Pitch & Tempo Control](#page-33-0)  34 Average BPM and Changing Tempos

### 35 [DJ-FX](#page-34-0)

[35 Using the DJ-FX](#page-34-0) 35 [DJ-FX Modes](#page-34-0) [35 Beats Multiplier](#page-34-0)

### 36 [Sampler](#page-35-0)

[36 Sampler Overview](#page-35-0) [36 Loading Music to the Sampler](#page-35-0) [36 Playing Samples](#page-35-0)

### 3[7 Setup](#page-36-0)

- [37 DJ Preferences \(Control Preferences\)](#page-36-0) 3[7 DJ Preferences \(On Song Load\)](#page-36-0) 38 Audio (USB Buffer Size [\[Latency\]\)](#page-37-0) 3[8 Library + Display \(Library\)](#page-37-0) 3[9 Library + Display \(Display\)](#page-38-0) 3[9 Mixer](#page-38-0) [39 Mixer \(General\)](#page-38-0) [39 Mixer \(Monitoring\)](#page-38-0) [40 Mixer \(Crossfader\)](#page-39-0)
- [40 Mixer \(Mic/Aux\)](#page-39-0)

### 4[1 Troubleshooting](#page-40-0)

- [41 Warning Lights](#page-40-0)
- [41 Audio Dropout Warning](#page-40-0)
- [41 Audio Dropouts or Distortion](#page-41-0)
- [42 Connect Serato DJ hardware directly](#page-41-0)
- [to a USB Port on your computer, not via](#page-41-0)  [a USB hub](#page-41-0)
- [42 Files Not Saving Information Issues](#page-41-0)
- [42 Hardware Disconnected](#page-41-0)
- [42 Corrupt File Diagnoses](#page-41-0)

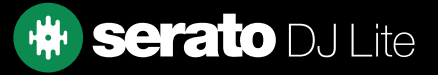

## <span id="page-3-0"></span>**Introduction**

Welcome to the Serato DJ Lite software manual.

Serato DJ Lite is an integrated software and hardware system, designed to give music selectors and DJs new kinds of control.

Using the Serato DJ Lite software allows you to DJ with music on your computer, with accurate control from a range of Serato supported hardware. Simply connect your Serato DJ Lite Hardware to your computer, connect to your sound system and you're in action.

### **Hardware**

This manual offers generic Serato DJ Lite software Information. To see a full list of supported Serato DJ Lite hardware, go to:

#### SERATO.COM/DJ/HARDWARE?LICENSE=DJ-READY

For specific Serato DJ Lite hardware setup, control or troubleshooting information please see your hardware manufacturer manual.

Or for more information on how your Serato DJ Lite hardware interacts with Serato DJ Lite, refer to your specific hardware quickstart guide for more information.

### System Requirements

Before installing Serato DJ Lite, please ensure your computer meets the system requirements, which can be found on the Serato DJ Lite download page.

#### SERATO.COM/DJ/LITE/DOWNLOADS

**NOTE**: These are the minimum requirements to run Serato DJ Lite. For best performance and for use in professional situations we recommend you use a computer that exceeds the minimum system requirements.

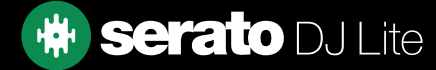

## <span id="page-4-0"></span>Software Installation

## Installation (OSX/macOS)

[Before installing, we recommend you download the lates](http://serato.com/dj/downloads)t Serato DJ Lite version from our website. [CLICK HERE TO GET THE LATEST INSTALLER FOR OSX/MacOS](http://serato.com/dj/lite/downloads/mac)

### To install Serato DJ Lite:

- 1. Browse using Finder to the location where the Serato DJ Lite download was saved.
- 2. Double click the Serato DJ Lite.pkg file.
- 3. The software installer will show, click 'Continue' to proceed.
- 4. The software EULA screen will appear read the License Agreement, then click 'Continue', and when the prompt appears, 'Agree' to accept the terms and proceed.
- 5. Click 'Continue' to confirm the destination.
- 6. Click 'Install' to begin the installation.
- 7. If prompted, enter your user name and password, and choose 'Install software'.
- 8. Serato DJ Lite will now perform a standard installation.
- 9. The installation is now complete. You can now click Close.

### Installation (Windows)

[Before installing, we recommend you download and install the lates](http://serato.com/dj/downloads)t Serato DJ Lite version from our website. [CLICK HERE TO GET THE LATEST INSTALLER FOR](http://serato.com/dj/lite/downloads/win) WINDOWS

### To install Serato DJ Lite:

- 1. Browse using Windows Explorer, to the location where the Serato DJ Lite download installer was saved.
- 2. Double-click on the "SeratoDJ Lite.zip" and extract the installer, using the Windows included archive tool, or your favourite third-party tool.
- 3. Extract the Serato DJ Lite .exe installer file and double-click it.
- 4. The software EULA screen will appear read the License Agreement, then tick the 'I agree to the license terms and conditions' checkbox - and click 'Install'.
- 5. If a User Account Control window appears, click 'Yes' to proceed.
- 6. Serato DJ Lite will now perform a standard installation.
- 7. The installation is now complete. You can now click Close.

**NOTE**: A shortcut will be also be created on desktop.

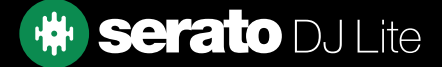

## <span id="page-5-0"></span>Upgrading to Serato DJ Pro

While exploring Serato DJ Lite, you may occasionally notice that some features are greyed out, and mousing over them reveals the following message: Upgrade to Serato DJ Pro to use this feature

Serato DJ Pro is an upgrade to Serato DJ Lite, and contains many additional features and functions. Your Serato DJ Lite-compatible hardware is also compatible with Serato DJ Pro, but will require the purchase and activation of a Serato DJ Pro license.

Within Serato DJ Lite, you will notice the Try Serato DJ Pro button, clicking on this will open a browser window that will outline the feature-set and the differences between Serato DJ Pro and Serato DJ Lite.

## Try Serato DJ Pro

If you have a supported Serato DJ Lite controller connected, you can try Serato DJ Pro free, for 14 days.

- 1. Ensure you have your Serato DJ Lite controller connected.
- 2. Install and open Serato DJ Pro. If the Trial pop-up does not appear on the bottom

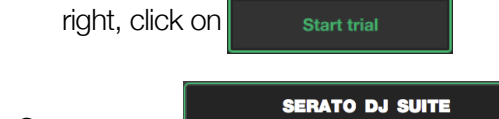

 $3.$  Click the state  $\mathbb{R}^3$  all Expansion Packs button in the pop-up that appears on the right hand side.

4. The My Serato window will launch and request your email address. (If you have an existing serato.com or whitelabel.net user account, please use this login email and password)

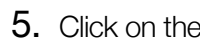

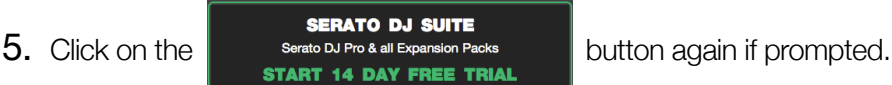

Your free 14 day Serato DJ Pro trial will now begin. The remaining days you have left to use the trial, will be displayed in the bottom right corner, which is shown as: Trial: 13 days remaining

## Buy Serato DJ Pro

You will need to purchase a license to use your supported Serato DJ Lite controller with Serato DJ Pro software.

- 1. Ensure you have your Serato DJ Lite controller connected.
- 2. Install and open Serato DJ Pro.
- 3. Click My Serato near the top right of the Serato DJ Pro interface.
- 4. An online window will launch and request your email address. (If you have an existing serato.com or whitelabel.net user account, please use this login email and password.)

#### **BUY SERATO DJ PRO** 5. Click on

- 6. Follow the on screen instructions to complete your purchase. If you experience any issues with this process, please contact [sales@serato.com](mailto:sales%40serato.com?subject=Unable%20to%20purchase%20Serato%20DJ%20with%20in%20this%20application).
- 7. After successfully completing the purchase process, Serato DJ Pro will now be activated, and you can close the online window.

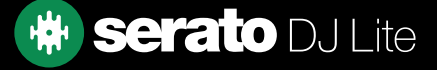

### <span id="page-6-0"></span>Starting the Software

Connect your Serato DJ Lite hardware to a USB port on your computer, before you open Serato DJ Lite.

### Mac OSX/macOS

Serato DJ Lite will be installed to your Applications folder.

Double click the Serato DJ Lite icon in the applications folder to launch. For easy launching you can click and drag this icon to the dock.

#### Windows

Serato DJ Lite will be installed in Windows Menu > All Programs > Serato > Serato DJ Lite

To start Serato DJ Lite on Windows simply double click on the shortcut icon on your desktop, or browse your start menu and click the Serato DJ Lite icon.

**NOTE**: When Serato DJ Lite launches it will automatically detect your Serato DJ hardware, as long as the appropriate drivers are installed (where necessary).

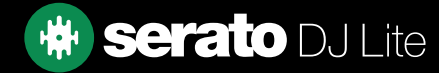

### <span id="page-7-0"></span>Software Overview

The following chart provides an overview of the Serato DJ Lite main screen. Each point is covered in more detail, later in the manual.

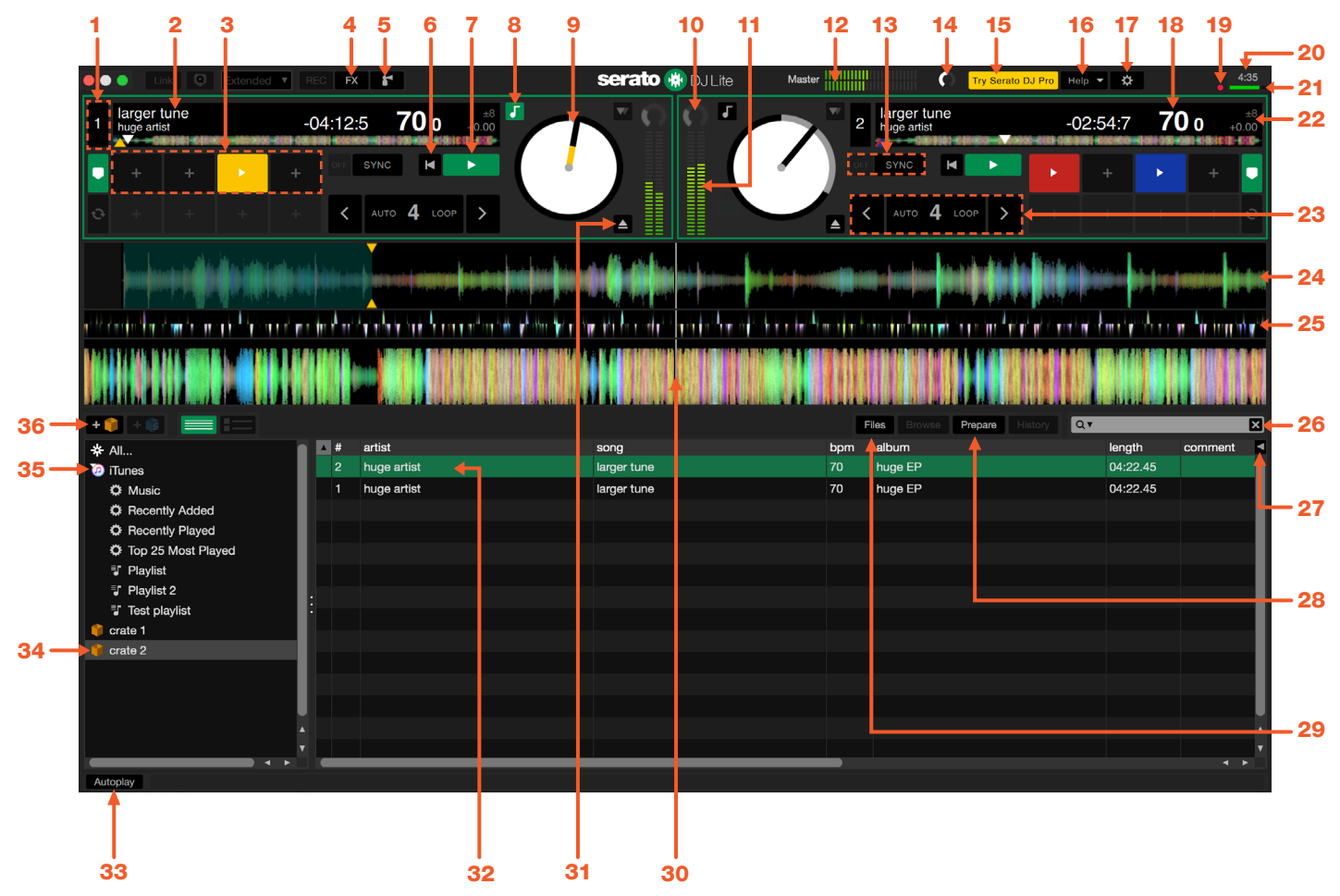

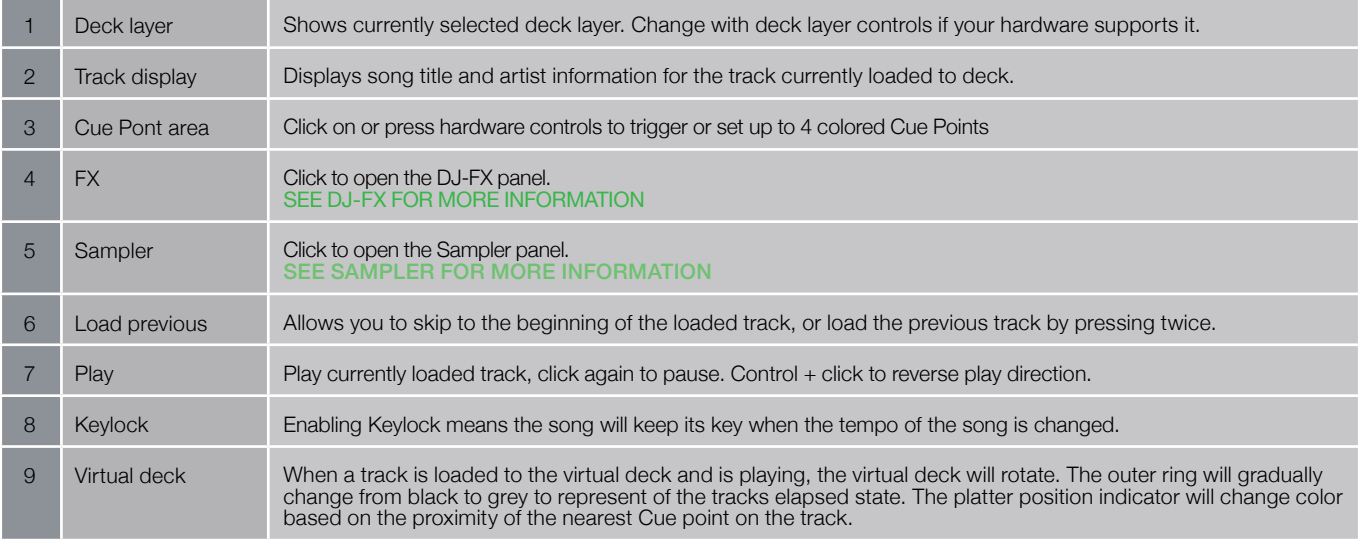

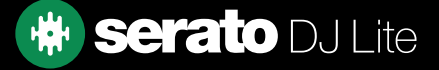

## Software Overview

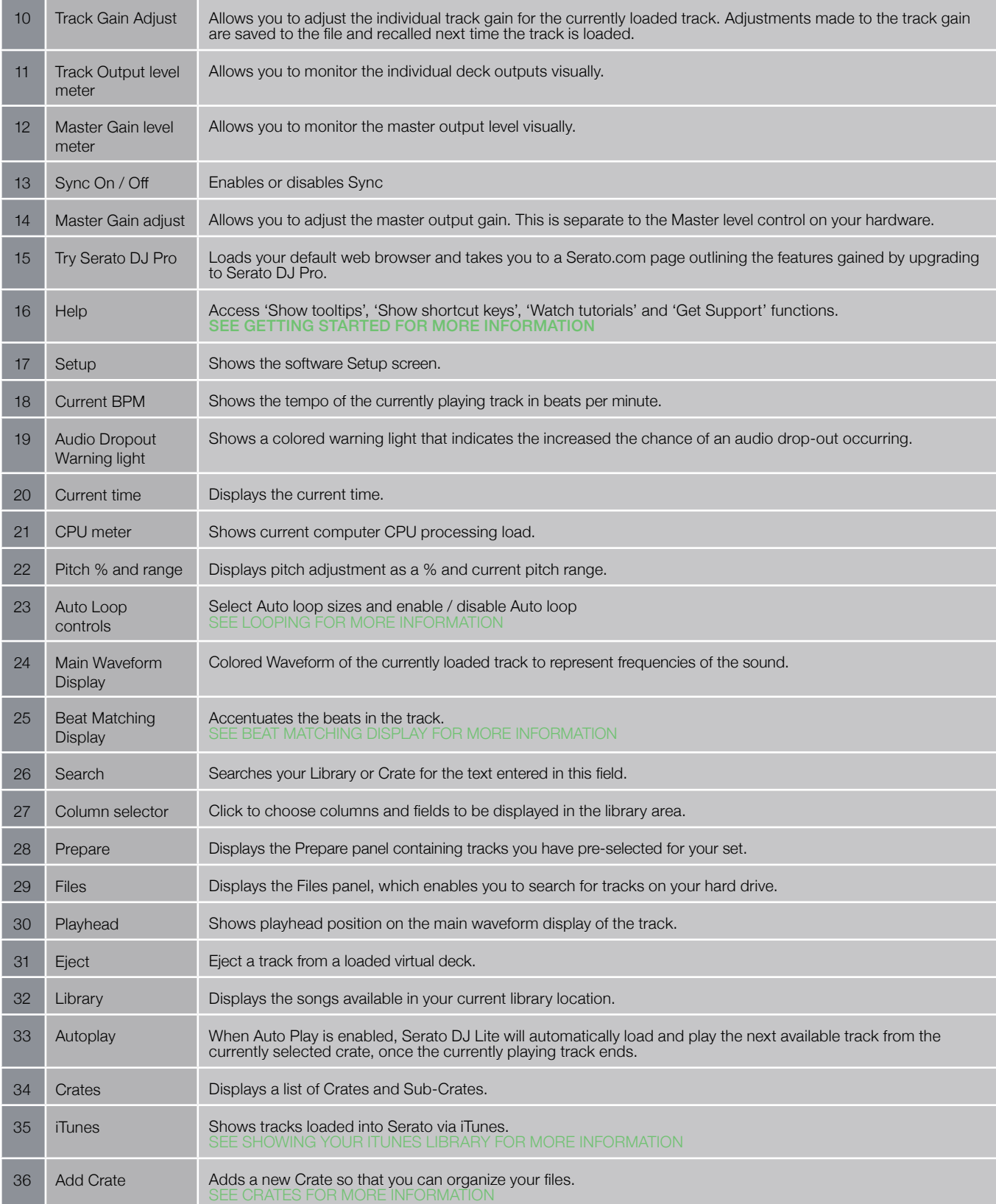

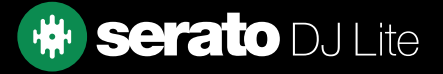

## <span id="page-9-0"></span>Show Tooltips

Click on the  $Hei$   $\bullet$  button in the upper right-hand corner of Serato DJ Lite, then  $\bullet$  Show tooltips to enable tooltips. Tool tips provide a handy way to learn the various features of Serato DJ Lite.

Move the mouse over a section of the screen to bring up a context sensitive tool tip.

### Watch Tutorials

Click on the Help v button in the upper right-hand corner of Serato DJ Lite, then Watch tutorials to launch your default internet browser and watch tutorials, to help you get familiar with Serato DJ Lite.

### Get Support

Click on the  $\frac{He}{P}$  button in the upper right-hand corner of Serato DJ Lite, then  $\frac{Ge^{t}}{f}$  and  $\frac{Ge^{t}}{f}$  to launch your default internet browser and navigate to the Serato DJ Lite knowledge base, where you can find helpful articles and guides on Serato DJ Lite. Alternatively, type in the  $\frac{S\text{search help}}{S\text{search help}}$  so box, with keywords, to search the Serato DJ Lite knowledge base for specific, related topics.

### Show Shortcut keys

These actions can be accessed directly from the computer keyboard.

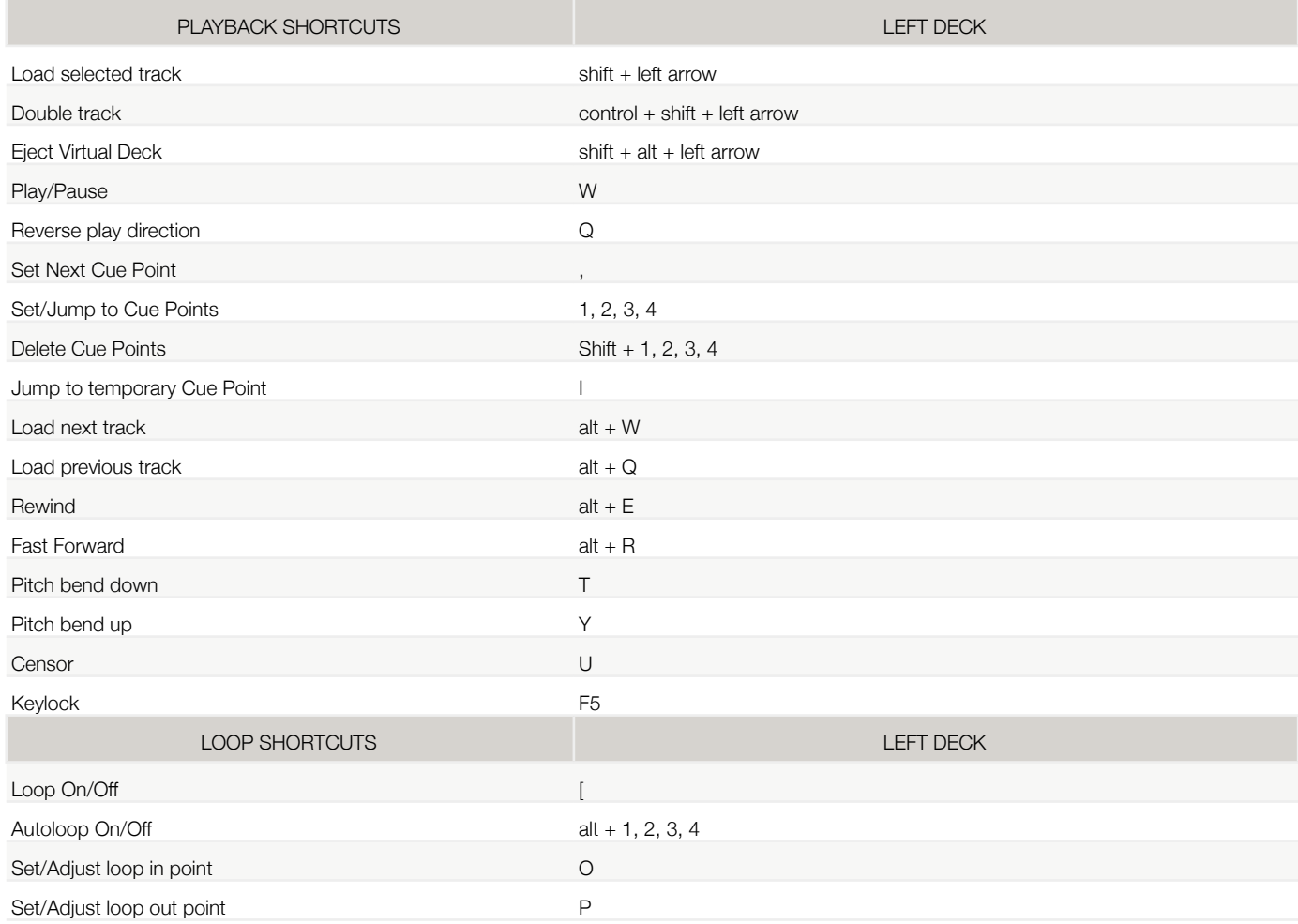

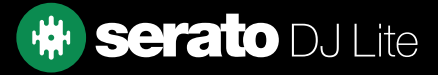

## Show shortcut keys

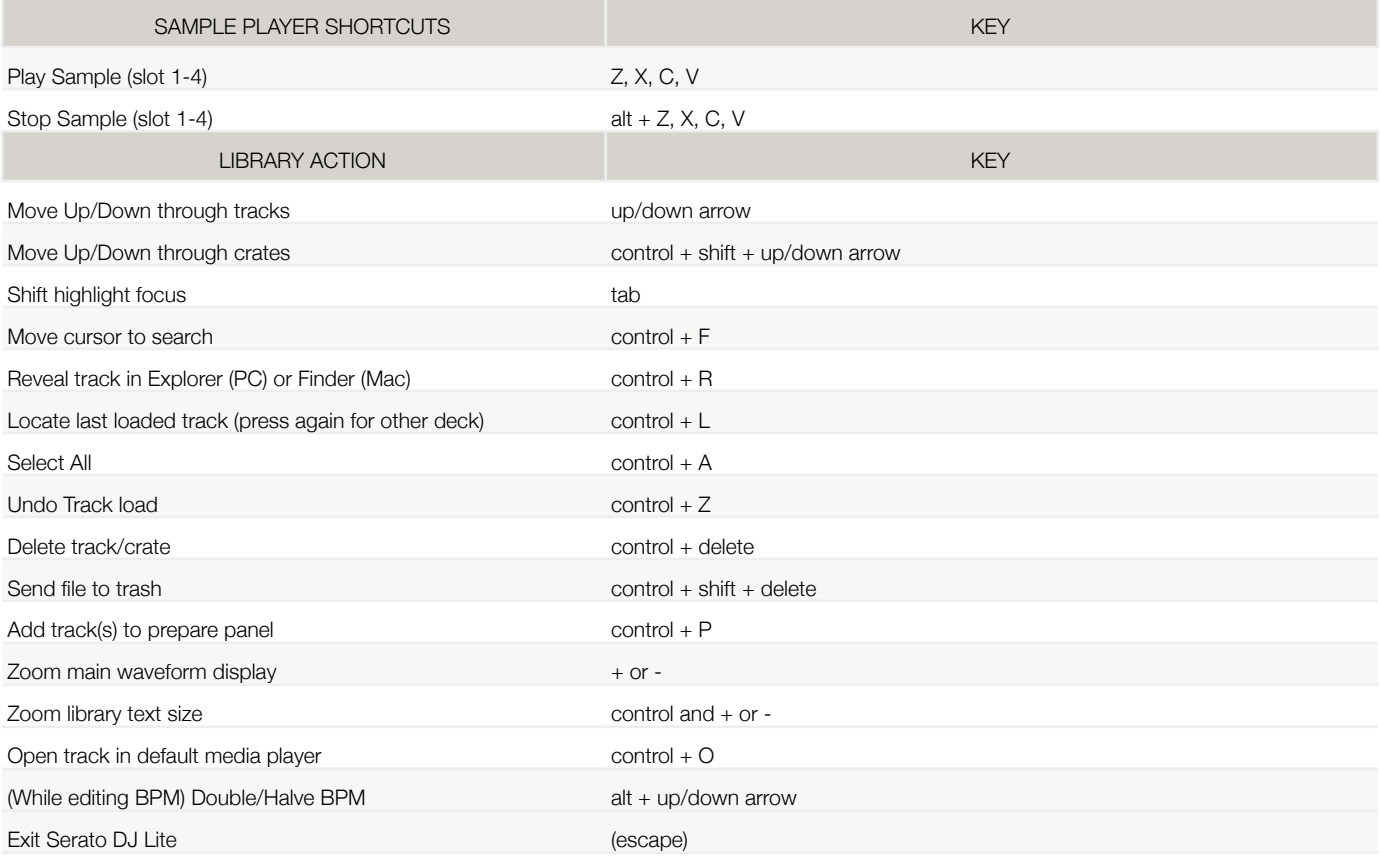

**NOTE**: If the option 'Playback Keys Use Shift' is enabled on the setup screen all playback keys require either shift or caps lock to be pressed.

The shortcuts described are the keys on a US keyboard. On other keyboards these key positions may be labelled differently.

For example, [control] on Windows is equivalent to [Command] on Mac OS X. Similarly, [Alt] on Windows means [Option] on Mac OS X.

**NOTE**: For some Keyboard Shortcuts such as Load the highlighted song to a deck (shift + left or right arrows), control can be used as a substitute for shift.

#### [SEE PLAYBACK KEYS USE SHIFT FOR MORE INFORMATION](#page-36-0)

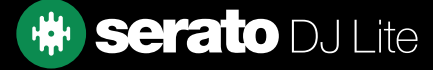

## <span id="page-11-0"></span>Importing Music

## Adding files to the Serato DJ Lite Library

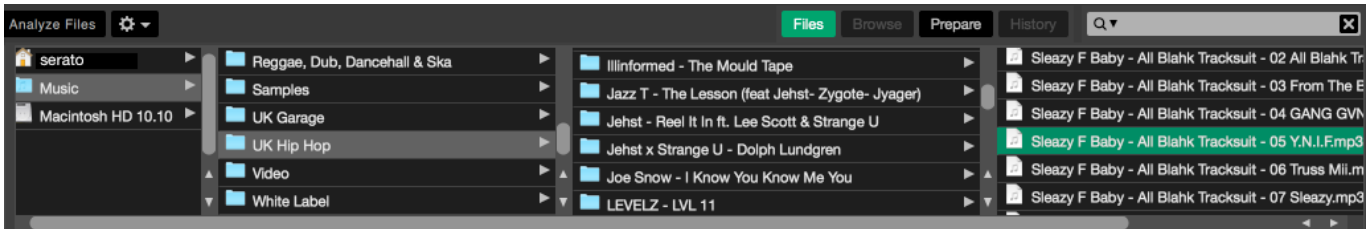

The easiest way to load music from your computer into your library is by using the Files button.

- 1. Click on the FILES button to open the files panel. The left side of this window displays various locations on your computer hard drive (and external drives if you have one). Click on these locations to navigate your computer and find your music. By default, your music will usually be found in the "Music" inside your user folder.
- 2. Once you have located your music, drag the folder or files you want to import onto the "All..." icon. This is located to the left of your screen at the top of the crates and playlist window.

If you wish to import all of your music, just drag your whole music folder onto this icon. This will import any compatible file contained in this master folder from your hard drive into the Serato DJ Lite Library.

**TIP:** You can also import by dragging files and folders directly from Windows Explorer (PC version) or Finder (Mac version) into the Serato DJ Lite library.

Loading a file to either deck from the files panel will automatically add it to your library.

**TIP:** Dragging a folder into the crates view will instantly create a crate.

#### [SEE CRATES FOR MORE INFORMATION](#page-22-0)

Serato DJ Lite doesn't copy the music into the application, it references the music files where it currently lives on your hard drive. If you move your music files to a different location, Serato DJ Lite will show these as missing files in your Library.

#### [SEE RELOCATE LOST FILES FOR MORE INFORMATION](#page-25-0)

### External Hard Drives

Any external hard drive connected to your computer will show in the files panel. You can add files to your library from an external drive just like you would do when importing from the internal hard drive of your computer.

If the external hard drive is not connected when you run Serato DJ Lite any files added from this drive will not display in your library.

The library information for files on your external drive is stored on the external drive itself. This means if you add tracks on an external drive to your library and then plug that external drive into another machine running Serato DJ Lite, the crates and tracks will automatically be visible in the other machine's library.

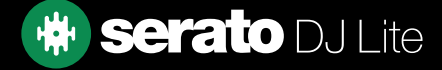

## <span id="page-12-0"></span>Importing Music

## Showing your iTunes Library

Serato DJ Lite can import your iTunes<sup>™</sup> library allowing you to play your iTunes music and access playlists. To enable this feature go to the Setup screen, open the Library + Display tab and check the Show iTunes library box.

#### Show iTunes Library

**NOTE:** The iTunes library can be minimized by pressing the small triangle next to the iTunes folder icon

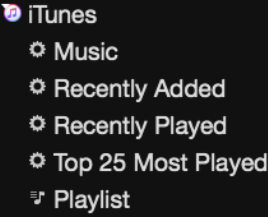

### How to get music from CDs into Serato DJ Lite

We suggest you use a 3rd party application to convert your audio CDs into a suitable file type for Serato DJ Lite. We recommend 320kbps MP3 files for a good balance of audio quality and file size. Serato DJ Lite can play Audio CDs direct from your computer's CD ROM or DVD drive, however playback performance can be impeded by the speed of the drive and computer.

**NOTE**: We recommend ripping your CDs rather than trying to play from them directly.

### Supported File Types

### **.MP3, .OGG, .AAC, .M4A, .ALAC (mac & Windows 10 only), .FLAC, .AIFF, .WAV, .WL.MP3**

Fixed and variable bit rate (VBR) files are both supported. Tracks protected by DRM are not compatible with Serato DJ Lite.

[SEE DRM FOR MORE INFORMATION](http://en.wikipedia.org/wiki/Digital_rights_management)

### About Corrupt Files

 This icon means that Serato DJ Lite has detected some corruption in the file. It is possible this file may not play correctly, and/or make your library unstable. If possible, re-encode the MP3 or remove from the library. Corrupt files can cause issues, it's best to remove them as soon as possible. Hover your mouse mover the status icon for information on what type of corruption was found. [SEE CORRUPT FILE DIAGNOSES FOR MORE INFORMATION](#page-41-0)

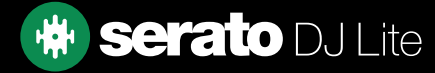

## <span id="page-13-0"></span>Preparing Your Files

## Practice mode overview

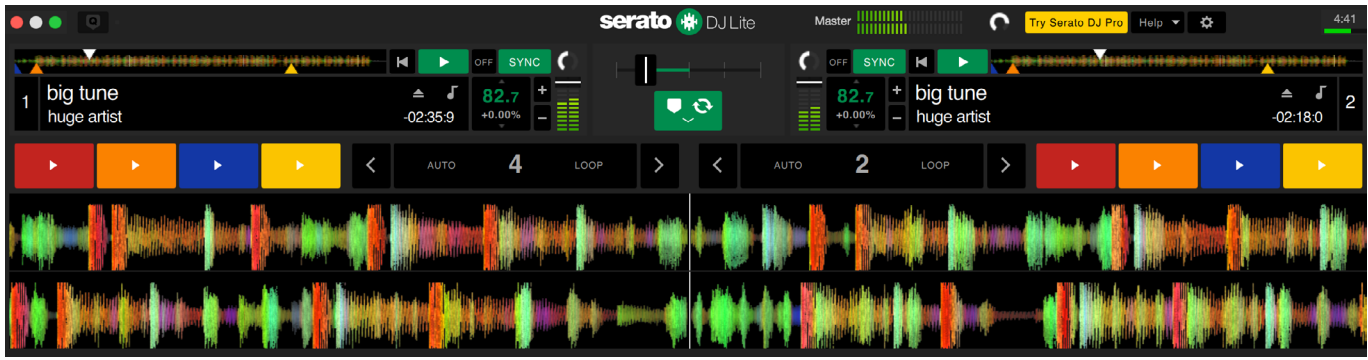

Practice mode is available when Serato DJ Lite hardware is not connected, and outputs through the current default audio device. Controls become available in the user interface, and can be modified with the mouse or keyboard shortcuts.

Load a track in Practice mode by dragging and dropping onto either waveform display area, the track display area, or by pressing shift  $+$  left arrow (or shift  $+$  right arrow for deck 2).

Practice mode is a useful tool for preparing crates, auditioning tracks and mixes, and adding Cue Points. To access the track controls, simply click on the  $\bigcup$  button.

### [SEE CUE POINTS FOR MORE INFORMATION](#page-29-0) SEE LOOPING FOR MORE INFORMATION SEE PRACTICE MODE CONTROLS FOR MORE INFORMATION

### Track Gain Adjust

The Track Gain Adjust allows adjustment of the playback volume for track loaded in Practice mode, as well as when Serato DJ Lite hardware is connected.

The Gain value adjustment made is saved to the file and will be retained the next time you load that track. Track Gain Adjust behavior is also the same when your Serato DJ Lite hardware is connected.

### [SEE TRACK GAIN ADJUST FOR MORE INFORMATION](#page-28-0)

### Analyzing Files

Analyze files prepares the waveform overviews, detects file corruption, and if enabled, calculates BPM values. Analyzing files in Serato DJ Lite ensures that your songs are ready for you when you need to use them, and reduces CPU load when DJing. We recommend you analyze songs as they are added to your library for best performance.

**NOTE**: When hardware is connected, Set BPM options are in effect. Keep these checked in Practice mode if you wish to have new tracks analyzed with these values when dragging files to a deck.

**NOTE**: If you have files you don't want to analyze, you can Lock tracks. [SEE LOCK TRACKS FOR MORE INFORMATION](#page-15-0)

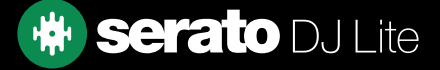

## <span id="page-14-0"></span>Preparing Your Files

### How to Analyze Files

To analyze your files open Serato DJ Lite with your hardware disconnected. You will see the analyze files button, click this to automatically analyze ALL the tracks in your library, that have not yet been analyzed.

#### **Analyze Files**

You can also drag and drop individual folders, crates and files onto the button to analyze small or specific groups of files at a time.

### Re-Analyze Files

Previously analyzed tracks can be re-analyzed by dragging the track, selection of tracks or entire Crate to the Analyze Files button. To force Serato DJ Lite to re-analyze ALL files in your library, hold control while clicking on the analyze files button.

**NOTE**: Re-Analyzing will not analyze any Locked tracks.

### Analysis Settings

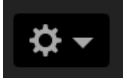

#### **Set BPM**

Check this option to ensure Serato DJ Lite calculates the BPM while analyzing files. Re-analyzing files with this option checked will overwrite any manual changes made.

**NOTE**: Locked files will not have a new BPM calculated. [SEE LOCK TRACKS FOR MORE INFORMATION](#page-15-0)

#### **BPM Range**

This option sets the upper and lower limits of the BPM range while analyzing files. Selecting the correct range will help to avoid half or double BPM values being calculated. For example, if you have tracks that are being analyzed at 140 BPM and you want them analyzed at 70, choose 68-135.

**NOTE**: If you find tracks with BPM values that are incorrect, check the BPM Range is correct in Practice mode.

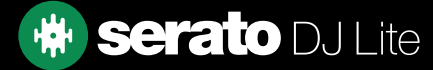

## <span id="page-15-0"></span>Preparing Your Files

### Lock BPM

Tracks in your library can be locked to avoid accidentally changing the BPM information for the file. This provides a handy visual aid for tracks in your library you feel have correct BPM values. Find a track you wish to lock, hold control + click in the empty Status column (the first column in the main Library view). A Blue Lock icon will be displayed in this field. Press control + click again on this icon to unlock the track.

**TIP:** You can lock several tracks at once. Highlight the track selection you want and then click in the Status column. Serato DJ Lite will then prompt you if you want to edit all the tags for these tracks.

### Lock Tracks

If a track displays a gold lock in the Status column, then the file information for the track itself cannot be changed. You will not be able to change any of the track's information permanently in Serato DJ Lite. This includes BPM, waveforms, cue points, or other metadata information. However, you may be able to adjust information for the track when in a session, but this information will not be saved (written) to the file's meta tags where this information is kept.

The file may be locked because you are using the wrong formatted hard drive (i.e. a NTFS drive formatted on a Windows PC and trying to use this on a Mac which can only read this information).

Or it could be the file itself is locked. To find out if a track is locked, highlight the track in Serato DJ Lite, and press control + R to 'reveal' the file location on your hard drive.

Then press either command + I ('Get Info' for Mac) or alt + enter ('Properties' for Windows). Then see if the track is Read Only, or that you have the permissions to write to the file.

### Track Analyze on Deck Load

Loading an un-analyzed track to a deck will follow the Analyze Files rules. Having Set BPM checked in Practice mode will also set the BPM when you load a track to a virtual deck or sample slot in Serato DJ Lite. Loading a previously analyzed track to a deck will not detect BPM if the track has none already.

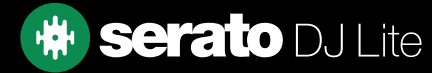

## <span id="page-16-0"></span>Main Screen Overview

### Master Output Level

## Master **!!!!!!!!!!**

The Master Output Level control sets the final volume level of the main mix at the software output, before it is sent to the hardware. The output level can be adjusted from -12dB (all the way to the left) to +12dB (all the way to the right). The green, yellow and red audio meter next to the control displays the audio output level after the Master Output Level Control is applied.

Control + click the Master Output Level to reset to 12 o'clock (0dB). When audio is at this level all green segments on the meter are lit. Alt + click the Master Output Level to reset to the +3dB "no headroom" setting. When audio is at this level all green and yellow segments on the meter are lit.

Audio above the +3dB headroom level (i.e. 'in the red') will trigger the Serato DJ Lite limiter to avoid clipping, the output audio level will not increase further although the meter will continue to show how much audio is over the limiter threshold by lighting red segments up to +9dB above the 12 o'clock setting. Lit red segments indicate that the limiter is actively affecting your audio, which can degrade the quality of your sound. Keeping the level out of the red is recommended at all times.

### Track & Track Overview Display

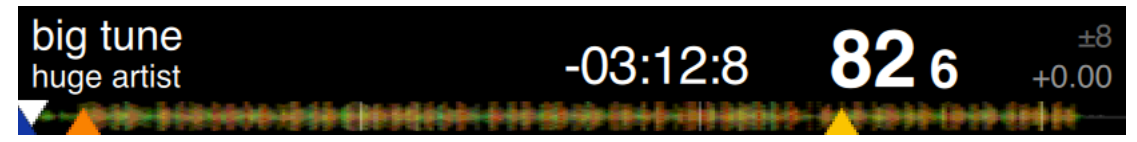

When a track is loaded, the track name, artist, remaining time and current BPM are displayed in the track title bar. If any of this information is not contained in the file it will not be displayed.

- **Track Time:** The currently loaded total remaining track time is displayed.
- **• Current BPM**: Shows the current BPM.
- **• Tempo Range:** Displays the current tempo range as deteremined by connected hardware.
- **Tempo Adjustment:** Shows the current tempo increment ranging from -% to +%.

The Track Overview area provides a complete overview of the waveform of the track and includes a marker to show the current position within the track. This view is useful for finding transitions within the track. The waveform is colored according to the spectrum of the sound; red representing low frequency bass sounds, green representing mid frequency sounds and blue representing high frequency treble sounds. You can jump to different positions within the track by clicking on the track overview display. Grey lines behind the overview show the length of the track; a thin grey line every minute, and a thick grey line every 5 minutes. If you have not analyzed your files the overview will be filled when you load the track onto a virtual deck.

**TIP:** Analyze files before you play. [SEE ANALYZING FILES FOR MORE INFORMATION](#page-13-0)

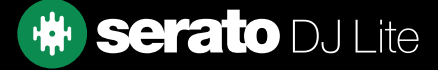

## <span id="page-17-0"></span>Main Screen Overview

### Main Waveform Display

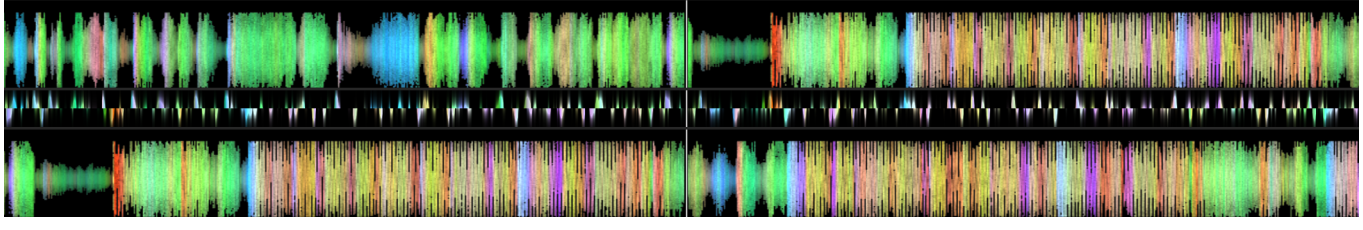

This area provides a close-up view of the track, including color-coding to show the frequency of the sound; red representing low frequency bass sounds, green representing mid frequency sounds and blue representing high frequency treble sounds.

Click and hold on the waveform to 'scrub' or make fine adjustments to your position within the track. The main waveform is zoomed around the current position in the track. The waveforms scale with the pitch slider on your Serato DJ hardware to make it easier to see when beats are aligned and in time. **TIP**: Use the + and – keys to zoom in and out.

### Beat Matching Display

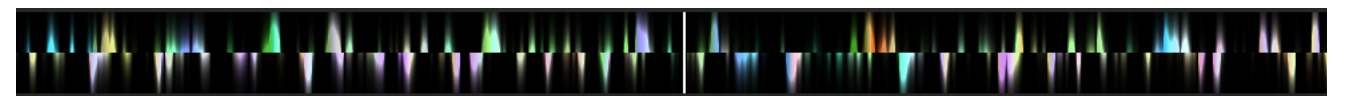

The beat matching display provides a helpful tool for beat matching songs. Serato DJ Lite accentuates the transients in the track, so that they can be easily matched. When two tracks are matched, the markers will align.

### Auto Play

### Autoplay

You will find Auto Play in the bottom left hand corner of the main screen once your compatible hardware is connected. When Auto Play is enabled, Serato DJ Lite will automatically load and play the next available track from the currently selected crate, once the currently playing tack ends.

### Active Deck Indicator

When using 4 deck Serato DJ Lite hardware, you will notice the 2 visible decks have a green border. This is referred to as the active deck indicator. This means that all controls on your Serato DJ Lite hardware, and all Keyboard Shortcuts, will apply to the visible decks, which have the green border.

You can use your Serato DJ Lite hardware to change the active deck, or your keyboard.

Selecting your Active Deck will determine which deck is displayed when you have 4 decks.

**TIP**: Use the keyboard shortcut ~ (tilde) to toggle between having 1/2 or 3/4 as your active decks.

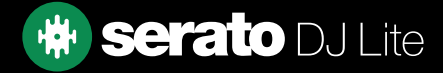

## Main Screen Overview

### Practice mode

Practice mode can be used to mix two tracks in Serato DJ Lite, and allows you to practice combinations without compatible hardware connected. Controls become available in the user interface, and can be modified with the mouse or keyboard shortcuts.

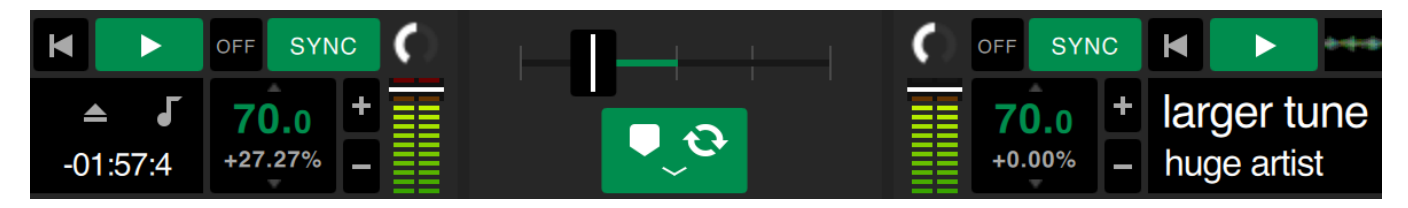

### Practice mode controls

**Practice Crossfader**: Controls the blend of both decks audio. Hold Shift while clicking and dragging to make fine adjustments, hold Control (Command) while clicking to reset.

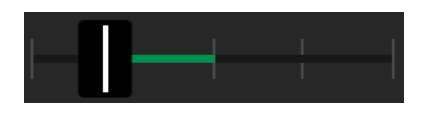

**Volume Upfader and Input Gain Level Meter**: Volume Upfader controls the volume of the corresponding deck. Use the LED strip to monitor the audio signal and avoid audio degradation by keeping the LED level out of the red.

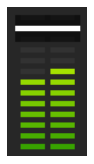

**BPM and Pitch Slider box**: Shows the tempo of the currently playing track in beats per minute. This figure reflects changes in tempo slider movement. Using your mouse, click and drag up or down inside the BPM Pitch Slider box to make the BPM adjustments. To make fine adjusments hold Shift and click and drag. Use Control (Command) while clicking on the BPM Pitch Slider box to reset the pitch to zero %.

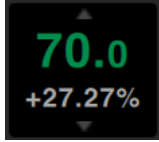

**Bend/Nudge +/-**: Click to adjust the tempo momentarily, nudging the track forward or backward in time. Control (Command) and click to make permanent fine tempo adjustments.

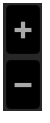

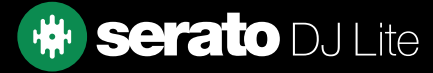

<span id="page-19-0"></span>The library contains all the music that you have added to Serato DJ Lite. By using browse and search you can easily narrow down your selection to find the track you want.

**TIP:** You can change the size of your library text by using the keyboard shortcuts control and + and control and -.

### Mouse and Keyboard Navigation

You can use the cursor keys and mouse to navigate the library. The cursor keys work as up, down, forward and back.

### Hardware Navigation

You can use the hardware controls to navigate the library. SEE YOUR HARDWARE MANUAL FOR MORE INFORMATION

### **Searching**

 $Q \triangledown$ 

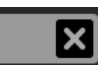

Serato DJ Lite includes a search function to help you find tracks quickly and easily. Just enter text into the search box and Serato DJ Lite will automatically find as you type.

**TIP:** Use the keyboard shortcut control + F to jump to the search box. This keyboard shortcut will also take you out of any crate or playlist that you might be in and into your main library, so you can find any track in your collection. If you then click on a crate or playlist, the search query will be cleared. To select which fields the search function will look through, click on the left hand side of the search box. The drop down menu shows which fields are currently being used. Press escape or the X button on the right of the search box to clear the search.

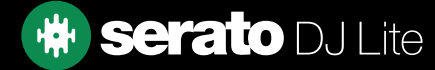

## <span id="page-20-0"></span>Library Status Icons

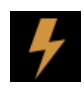

Serato DJ Lite has detected some corruption in the file. It is possible this file may not play correctly, and/or make your library unstable. If possible, re-encode the MP3 or remove from the library. [SEE CORRUPT FILE DIAGNOSES FOR MORE INFORMATION](#page-41-0)

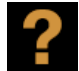

The track cannot be found and will appear yellow in the library.. Most likely the file has been [renamed](#page-41-0) or moved [location](#page-41-0) since it was first used in Serato DJ Lite. [SEE RELOCATE LOST FILES FOR MORE INFORMATION](#page-41-0)

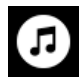

The track has been imported from the iTunes library. [SEE SHOWING YOUR ITUNES LIBRARY](#page-12-0) 

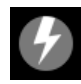

The track has been imported from iTunes but is corrupt. [SEE CORRUPT FILE DIAGNOSES FOR MORE INFORMATION](#page-41-0)

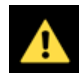

The file type is unsupported or does not meet the specifications for supported files [SEE SUPPORTED FILE TYPES FOR MORE INFORMATION](#page-12-0)

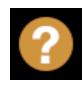

The track has been imported from iTunes, but the file cannot be found. [SEE SHOWING YOUR ITUNES LIBRARY](#page-12-0)

The track is locked.

[SEE LOCK TRACKS FOR MORE INFORMATION](#page-15-0)

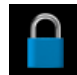

The track's BPM is locked.

SEE LOCK BPM FOR MORE INFORMATION

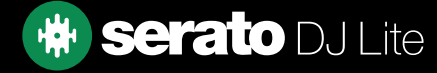

### <span id="page-21-0"></span>Prepare

The prepare window is an area for holding tracks, much like preparing a set by lifting records partially out of your record bag. Click the **Prepare** button in Serato DJ Lite to open the prepare panel.

Navigate through your library with the keyboard and use the mouse to drag tracks or crates into the prepare window or onto the prepare window.

These tracks will be removed from the prepare panel once they have been played. If you decided that you didn't want to play the track after previewing it, you can use control  $+ Z$  to eject the track and put it back into the prepare crate. All tracks in the prepare panel will be discarded when you exit Serato DJ Lite.

**TIP:** Use the keyboard shortcut control + P to add tracks to the prepare window.

**TIP:** Select the contents of the Prepare window, drag them onto the new crate button  $\blacksquare \blacksquare$ to save the selection.

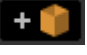

## Organizing Your Library

Serato DJ Lite can support an unlimited number of tracks, the only limitations are the specifications of your computer. Having extra memory and a faster CPU can help cope with larger libraries.

A number of features are included to help you to keep your music organized and find tracks quickly and easily.

## Serato Software Compatibility

Serato DJ Lite uses the same library as all other Serato software. If you are an existing Serato software user all your music, Loops and Cue Points will be available in Serato DJ Lite. If you create a library in Serato DJ and then install Serato ITCH or Scratch Live the music Loops and Cue Points from Serato DJ will automatically be available in Serato ITCH and Scratch Live. Any changes made in either program will be written to the library so if you have existing Loops and Cue Points, be aware of this when moving between systems.

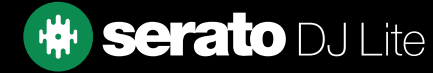

### <span id="page-22-0"></span>**Crates**

Serato DJ Lite uses digital crates for quick access to your favorite collections. There is no limit to the number of crates you can create, and any given track can be placed in multiple crates. The crate area is on the left hand side of the library.

For example, you could organize your tracks into the following crates, where any one track would be filed in more than one crate.

- • Hip Hop
- French Hip Hop
- • UK Hip Hop
- Instrumental Hip Hop
- • Old School Hip Hop
- Hip Hop LPs

To make a new crate, click the  $\begin{array}{|c|c|c|}\n\hline\n\end{array}$  button. To rename a crate, double click the crate name. You can change the order of tracks within a crate by dragging them up or down.

### **Subcrates**

You can drag and drop crates into other crates to make subcrates. If you drag a crate to the very left of the crate panel, it will stay in the top level of the crate structure. If you drag the crate a little to the right, onto the name of another crate, it will make the crate you are dragging a sub crate of this crate.

Subcrates can be opened and collapsed, allowing you to have a large number of crates whilst making them easy to browse.

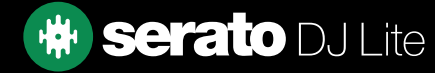

## <span id="page-23-0"></span>Copying and Managing Files

Serato DJ Lite gives you the ability to copy and move files or folders between drives or to a new location on the same drive.

To copy or move your files and/or folders, open the Files panel and select, drag and drop them in the desired new location.

Serato DJ Lite will then prompt you with the following options:

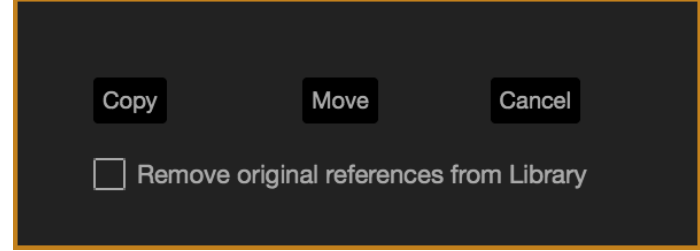

**Copy:** Select this to make a copy of the selected files and folders in the new location. Your Serato library will now contain entries for both the originals and copies.

**Move**: Select this to move the selected files and/or folders to the new location. Your Serato library and crates will now reference the files in their new location.

**Cancel**: Cancel any changes.

**Remove original references from Library:** Check this option when using the copy feature to remove the original references to these files in your Serato library and replace them with the copies in the new location. The original files will still be kept in their current location, but will no longer referenced in your Serato library.

## Copying and Moving Crates

You can also copy or move your Crates and Subcrates to another drive in the same way. Open the Files panel and select, drag and drop your Crates or Subcrates to the new drive. You will be presented with the same options as mentioned above.

## Editing ID3 Tags

Much of the information associated with each track can be edited from within Serato DJ Lite. Double click on the field within the main library to edit it. Filename, length, size, bit rate and sampling cannot be edited, this information is saved in the file itself.

**TIP:** Use the keyboard shortcut control + E to edit text. Hold down the control key and move with the arrow keys to change to a different field while staying in edit mode. When you have more than one track selected, editing tags changes all the tracks in your selection.

**NOTE**: Tracks that are read-only have a locked icon.

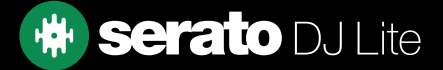

### <span id="page-24-0"></span>Setting up Columns

The track information display area can be customized to display any of the columns listed below.

- • Added
- • Album
- • Artist
- • Bit rate
- • BPM
- • Comment
- • Composer
- • Filename
- • Genre
- • Grouping
- • Label
- • Length
- Location
- • Remixer
- • Sampling Rate
- • Size
- • Track
- • Year

Clicking on the triangle at the top right of the library (under the search function) as well as right clicking on the header of any library column, will show the list so you can turn fields on and off. You can re-size columns by grabbing the edge and dragging to the width you want.

You can click on any columns to sort by that column, and you can also assign a secondary sort column. Holding CTRL (CMD on OSX) on your keyboard, and clicking on the second column will assign the secondary column. Clicking a second time on a primary or secondary column will change between an ascending and descending sort.

Holding CTRL + SHIFT while clicking on the secondary column will disable it.

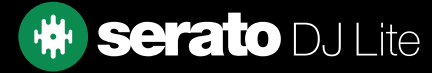

## <span id="page-25-0"></span>Library Auto Back-up

Serato DJ Lite will create a folder on your hard disk called Serato where it stores your library database, crate information and other information. The Serato folder is located in the My Music folder on Windows and in the Music folder on Mac. Serato DJ Lite will also create a Serato folder on any external drive that you have added files from into the library.

When you first exit Serato DJ Lite you will be prompted to backup your library. This creates a copy of the Serato folder on your system drive and on any connected external drives containing a Serato folder. The backup folder is called "Serato\_Backup." After the initial backup, you will be prompted to backup again if the last backup on that drive is older than a week or if no backup exists. Serato DJ Lite will only keep ONE backup at a time, so each time you backup Serato DJ Lite will overwrite the previous backup.

**NOTE**: If you have had an early version of Serato ITCH or Scratch Live installed on the computer the library folder might be called 'ScratchLIVE', not '\_Serato\_'. Some users may have both folders.

### Rescan ID3 Tags

#### Rescan ID3 Tags

The Rescan ID3 tags button is found in the Files panel and re-reads file tags for the entire library. Use this function if you have edited or modified file tags in other software.

**TIP**: Rescanning the tags is a handy way to identify any files that can't be found, for example, if the files have been re-named or moved. These tracks are then shown as red in the library pane, with a question mark icon in the status column.

### Relocate Lost Files

#### **Relocate Lost Files**

The Relocate Lost Files button is located in the files panel. If you've moved the location of files which are already in your library, they will show up as not found and be displayed in red. Drag and drop a folder from Finder (Mac) or Explorer (Windows) onto the Relocate Lost Files button to search it, and any sub- folders, for files currently marked as not found in your library. Doing this will update the database with their new location.

**NOTE**: Clicking the Relocate Lost Files button will search through all attached drives for missing files but may take a very long time depending on size of Serato DJ Lite library and complexity of hard drive file organisation.

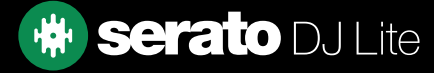

## <span id="page-26-0"></span>Mixing

### Mixing and Playback

Previously we have covered finding, loading and playing tracks. Once you have a track playing, the next step is to mix it into another track.

### Finding the Next track

First you'll need to find the next track to mix in. Browse your library to find a suitable track. You can click the top of a column header to sort your library.

**TIP**: The library's BPM column is useful for finding a track with a similar tempo to the current track.

### Loading it to the Deck

Load the next track to the desired virtual deck by using the mouse to drag and drop a file from the library, or use the keyboard shortcuts.

- Shift + left arrow to load onto the left deck (or the active left deck when using 4 decks)
- Shift + right arrow to load onto the right deck (or the active right deck when using 4 decks) (Alternatively you can use the relevant track-load button(s) on your Serato DJ hardware.)

#### [SEE KEYBOARD SHORTCUTS FOR MORE INFORMATION](#page-9-0)

### **[Eject](#page-9-0)**

To eject a track from a loaded virtual deck you can either click the  $\blacktriangle$  button or use the following keyboard shortcuts:

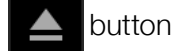

- $\cdot$  Alt + shift + left arrow to load onto the left deck (or the active left deck when using 4 decks)
- Alt + shift + right arrow to load onto the right deck (or the active right deck when using 4 decks)

#### [SEE KEYBOARD SHORTCUTS FOR MORE INFORMATION](#page-9-0)

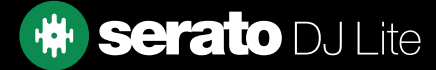

## <span id="page-27-0"></span>Mixing

## Playback Controls

The playback controls can be clicked above each virtual deck.

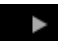

**Play**: Plays track forward. Click again to pause. control + click to reverse play.

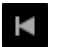

**Load previous track:** Loads the previous track in your active crate

The playback controls can also be used with keyboard shortcuts.

#### **SEE KEYBOARD SHORTCUTS FOR MORE INFORMATION**

### Adjusting a Track's Tempo

The playback speed of the track is controlled by the Pitch Slider / Dial on the Serato DJ hardware. Moving the slider or knob will speed up or slow down the track.

You can adjust the pitch range for the pitch range controls using the relative PITCH RANGE buttons on the Serato DJ hardware.

SEE YOUR HARDWARE MANUAL FOR MORE INFORMATION

### Using a Serato DJ Controller

If you are using a Serato DJ Lite-compatible controller, the playback speed of the track can be controlled by the tempo slider/dial on the hardware. Moving the slider or knob will speed up or slow down the track at the tempo range that is currently set. You can adjust the tempo range using the relative buttons on your Serato DJ Litecompatible controller. Available pitch range is hardware dependant, and therefore each pitch range may not be available across all hardware.

### Getting the tracks in time

Moving the pitch adjust will slow the track down or speed the track up. This allows you to take two tracks that are of different tempos and mix them together in time. The pitched BPM and the pitch % are shown in the Track Display Area.

The simplest way to adjust the speed to match the other track is to move the pitch the BPM value is the same as the track that is already playing. By repeatedly playing from the temp Cue Point and fine tuning the pitch slider you can get the tracks playing at exactly the same speed.

**NOTE**: Serato DJ Lite will play music at a range of speeds with or without key lock.

#### [SEE KEYLOCK FOR MORE INFORMATION](#page-28-0)

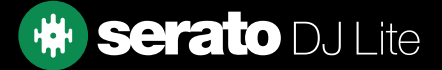

## <span id="page-28-0"></span>Mixing

## Track Gain Adjust

- Gain can be adjusted for your individual track, which may be loaded to the Virtual Deck or Sampler Sample Slot. Adjustment ranges from -24dB to +24dB. To set the gain value to 0dB, control + click on the Track Gain Adjust. Serato DJ Lite will remember adjusted Track Gain value when the track is next loaded.
	- When Auto Gain is enabled, the Track Gain Adjust will appear grey. Again, to set the gain value to 0 dB, control + click the Track Gain Adjust. To return the value to its original Auto Gain value, alt + click the Track Gain Adjust.

#### SEE USE AUTO GAIN FOR MORE INFORMATION

We recommend keeping your tracks gain set so that the deck output level is in the yellow segments for the loudest parts of your track. Keeping the level out of the red is recommended at all times.

**TIP**: For fine Track Gain Adjustment, hold shift while dragging the control

### Keylock

- Enabling Keylock means the song will keep its key when the tempo of the song is changed. Key J Lock has scratch detection, so that it automatically turns off when scratching for a natural scratching sound.
- **TIP**: F5 and F10 will turn Key Lock on and off for the left and right decks respectively.

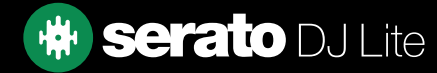

## <span id="page-29-0"></span>Cue Points

A Cue Point is a marker on the track that, when triggered/clicked, will take you to that position in the song. Serato DJ Lite has up to 4 Cue Points.

**NOTE**: Your Cue Points are saved to the file and recalled the next time it is loaded. They are not lost if the file is moved or renamed.

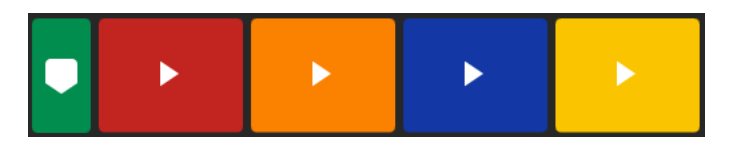

Cue Point functionality can also be controlled and set using the relevant Cue Point buttons on your Serato DJ hardware or by clicking in the Cue Point View area of the software.

SEE YOUR HARDWARE MANUAL FOR MORE INFORMATION

### Add / Delete Cue Point

To create a Cue Point, click on the  $\blacksquare$  symbol in an empty Cue slot, press one of the HOT CUE buttons for that slot/deck on your hardware, or use the keyboard shortcuts control + 1-4 (left deck) and 6-9 (right deck).

The button will light up to show that there is a Cue Point set.

To delete a Cue Point click the  $\mathsf X$  symbol in the cue point display area or hold SHIFT and press the HOT CUE button for the cue point you want to delete on your hardware.

### Trigger Cue Point

Once a Cue Point is set, you can jump to it at any time by pressing the relevant HOT CUE button on your Serato DJ hardware or clicking on the symbol that appears while mousing-over the Cue Point. If playback is paused, triggering a Cue Point will play from that point for as long as the HOT CUE button is held down, and will return to the cue point and pause when the button is released.

**TIP**: If you press the PLAY/PAUSE button on your Serato DJ hardware whilst you are holding down the HOT CUE button on your Serato DJ hardware, playback will continue when you let both buttons go. This allows you to cue a track in from pause mode and then continue playback once you know the mix is right.

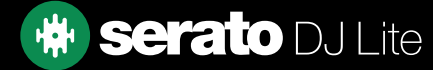

## <span id="page-30-0"></span>Cue Points

## Cue Point Keyboard Shortcuts

You can also jump to Cue Points using keyboard shortcuts:

- 1 through 4 for the Cue Points on the left deck (or the active left deck when using 4 decks).
- • 6 through 9 for the Cue Points on the right deck (or the active right deck when using 4 decks).

**NOTE:** If 'Playback keys use shift' option is enabled in the Setup > Playback screen, then you will need to hold down shift when pressing the relevant number of keys.

### Temporary Cue

The temp cue function allows you to set a temporary cue point (defined by a white marker) in a track that is not saved to the file. This is useful for finding a point in a track and then being able to easily start again from this point as you get your mix right. By default, this is set to the beginning of the audio file. While paused you can use the platter to fine tune the playhead placement to ensure your cue point is set exactly on a downbeat.

You can set a temporary cue point using keyboard shortcuts.

- $\cdot$  I = set temp cue point for left deck (or the active left deck when using 4 decks).
- $\cdot$  K = set temp cue point for right deck (or the active left deck when using 4 decks).

**NOTE**: Playback will have to be paused in order for a temporary cue to be set.

Once the temp cue is set, holding the relevant temp cue button on your hardware (usually CUE) whilst paused will play from the temp cue point. Releasing the button will pause playback and return to the temp cue position. This is good for stuttering in the start of a track.

If you press the PLAY/PAUSE button on your Serato DJ Lite hardware whilst you are holding down the CUE button, playback will continue when you let both buttons go. This allows you to cue a track in from pause mode and then continue playback once you know the mix is right.

The CUE button can also be pressed whilst the track is playing at any point to return to this point and put the deck in pause. To change the location of the temp cue put the deck in pause with the playhead at a different location and press the CUE button again. The temp cue point is also useful to repeatedly start from a preset point in the track. This allows you to easily drop in a few times until you get it right.

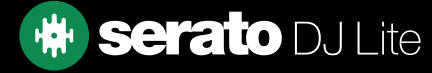

## <span id="page-31-0"></span>Looping

In Serato DJ Lite you can set Auto Loops by selecting a range of Loop sizes, or with Manual Loops by determining In and Out points on the loaded track.

### Auto Loops

To activate an Auto Loop, your track will need to have been analysed, and have a 'BPM' detected by Serato DJ Lite. You can then use the controls detailed below:

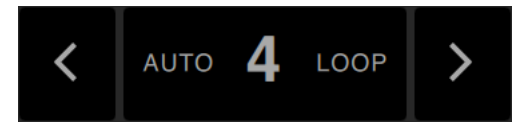

Auto loops range from 1 bar to 8 bars. You can use the relevant Auto Loop controls on your Serato DJ hardware or click the loop value you wish to create by choosing from the range of defined lengths. To shift the range displayed, use the two arrow buttons on the left and right of defined lengths.

By clicking one of the Auto Loop Defined Lengths, a loop start point will be created from the nearest beat to the playhead (within reason), and set a loop end point in based on the defined length selected. The loop is snapped to the beats in the song detected by Serato DJ Lite so even if you press the button slightly out of time Serato DJ Lite will still create a perfect size loop.

Clicking on the same Auto Loop length again while the loop is active will deactivate the loop. Selecting another Auto Loop length while loop is active will extend the end point of the current loop to the appropriate new Auto Loop length.To activate Auto Loops using keyboard shortcuts:

- $\cdot$  alt  $+$  1 through 4 for the left deck (or the active left deck when using 4 decks).
- $\cdot$  alt  $+$  6 through to 9 for the right deck (or the active right deck when using 4 decks).

**NOTE**: Auto Loops calculate the loop from the track's BPM value, so it is required that your tracks have been analyzed with 'Set Beatgrid/BPM' checked.

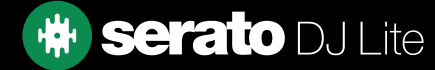

## <span id="page-32-0"></span>Looping

### Manual Loops

Loop functionality is controlled and set using the relevant loop buttons/knobs on your Serato DJ Lite controller, but can also be intiated by keyboard shortcuts.

To make a loop, set the in-point by clicking the IN button on, and the out-point by clicking the OUT button To turn the loop on or off, click the LOOP/EXIT button.

To adjust the in-point of the loop, press and hold down the IN button and move the platter to expand or contract the loop start. Release the IN button to keep this change. The same applies to adjusting the outpoint by holding the OUT button and adjusting the platter.

- $\cdot$  alt  $+$  1 through 4 for the left deck (or the active left deck when using 4 decks).
- $\cdot$  alt  $+$  6 through to 9 for the right deck (or the active right deck when using 4 decks).

**NOTE**: Auto Loops calculate the loop from the track's BPM value, so it is required that your tracks have been analyzed with 'Set Beatgrid/BPM' checked.

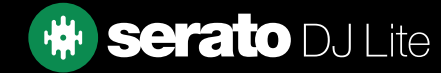

<span id="page-33-0"></span>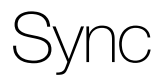

Pressing Sync will match the both the BPM values and transients of your tracks together. If you have dropped your next track in but it's not quite in time, by pressing sync you can perform an automatic beat sync. Beat sync works by snapping the two closest transients together and matching the BPM.

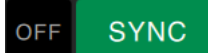

You can click the OFF button to the right of the Sync panel to turn this off. This will cause the pitch to revert to the tracks absolute pitch as reflected on your hardware pitch slider controls.

When you engage Sync on a deck, that deck becomes the Slave Deck while the deck it has been synced to becomes the Master Deck. The synced BPM value will be taken from the Master Deck.

### Relative Pitch & Pitch Control

Pitch slider/dial adjustments on hardware of a deck in Sync will alter the tempo for all tracks in Sync.

When a deck is in sync, altering the pitch will affect the pitch of all synced decks.

This is known as relative pitch.

Disengaging sync on a deck causes the pitch to return to its absolute pitch level as represented on the hardware slider.

### Average BPM and Changing Tempos

Analyzing a file will only calculate the average BPM and there is a chance the track's actual tempo may differ from the displayed BPM value. This will be the case for tracks with varying tempos (ie. some types of music such as rock, reggae, funk, jazz or live recordings), or the BPM may vary over time (in the case of vinyl recordings, old live recordings to tape, or poorly encoded music).

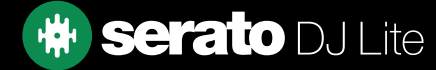

## <span id="page-34-0"></span>DJ-FX

The DJ-FX panel gives you control of the Multi-FX Unit (which is available per deck), with effects powered by iZotope™.

The DJ-FX panel button appears in the top left area of the main screen, click  $\begin{bmatrix} FX & FY \end{bmatrix}$  to open this panel.

This will only be available when supported Serato DJ Lite hardware is connected.

## Using The DJ-FX

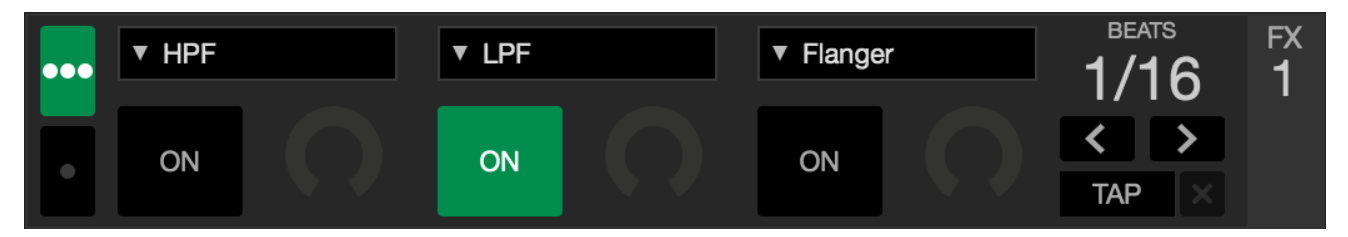

Click the 'On' button below the effect select box to turn the effects on or off. Click and drag the knobs or buttons to adjust effect parameters. These parameters affect sound differently, depending on what effect you have selected.

Serato DJ Lite FX allows you to select up to three effects per FX bank, and adjust a parameter, the FX Depth.

**TIP**: You can quickly reset a parameter knob to it's default value by control + clicking the knob.

For most effects the FX Depth knob will usually operate in the same way; having the knob all the way to the left will apply no effect (full dry) and having the knob all the way to the right is the maximum amount you can apply the effect (full wet).

### Beats Multiplier

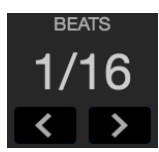

The Effect Beats Multiplier is used to adjust the effect time. The effect time is set using the tracks BPM value, but by applying the Beats Multiplier you can increase or decrease the effect timing.

To ensure your tracks have a BPM Value: [SEE SET AUTO BPM FOR MORE INFORMATION](#page-14-0)

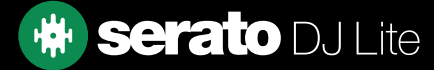

## <span id="page-35-0"></span>**Sampler**

The Sampler allows you to play up to four sources of audio, in addition to the tracks playing on the Virtual Decks. Any audio file in your Serato DJ Lite library can be loaded to any one of the four slots,

allowing playback of short samples, audio loops, sound effects, or full length tracks.

Click on the  $\blacksquare$  button to open the Sampler panel.

**NOTE**: The Sampler is only operational when Serato DJ Lite hardware is connected, and it is not able to be used in Practice mode.

### Sampler Overview

The Sampler slots show the four slots, their playing status, and the Sampler Master Volume and Sample Master Mute toggle.

 $\overline{\phantom{0}}$  808 Clap  $\overline{\phantom{0}}$   $\overline{\phantom{0}}$  808 OP Hat  $\triangleright$  808 CL Hat  $\triangleright$  808 Kick  $\bigcirc$   $\bigcirc$ 

### Loading Music to the Sampler

To load a track to the Sampler, drag and drop the desired file from your library into one of the sample slots. **TIP:** You can load tracks to the Sampler with the keyboard shortcuts: control  $+$  alt  $+$  z, x, c, v for sample slots 1, 2, 3, 4 (respectively).

Select and drag four tracks from your library onto the first sample player slot to simultaneously load four tracks across all four slots.

To eject a sample slot, simply mouse-over a slot and click the  $\Box$  button.

### Playing Samples

You can trigger your samples from either your Serato DJ hardware, mouse or keyboard.

• To use your Serato DJ hardware ensure you have activated the Sampler Performance pad mode.

#### PLEASE SEE YOUR HARDWARE MANUAL FOR MORE INFORMATION

- To use your mouse, simply drag and drop a file to one of the sample slots and click on the play > symbol.
- Use the Keyboard Shortcuts Z (slot 1), X (slot 2), C (slot 3), V (slot 4) to trigger each sample.

**NOTE**: If you have 'Playback Keys Use Shift' turned on in the Playback tab of the Setup screen, you will need to press SHIFT + the respective sample slot shortcut key (above).

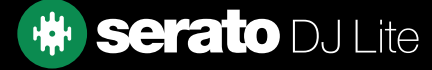

## <span id="page-36-0"></span>Setup

The setup screen allows you to customize elements of Serato DJ Lite to how you want them to work. You can check for software updates by clicking the **CHECK FOR UPDATES** button in the bottom left corner of the Setup screen. You can also change the language that Serato DJ Lite uses by using the LANGUAGE drop down menu in the bottom right hand corner of the Setup screen.

Click the tabs to switch between groups of options; DJ Preferences, Audio, Library + Display, Mixer. Some options will only be available depending on the Serato DJ hardware connected.

## DJ Preferences (Control Preferences)

#### **Playback Keys Use Shift**

Enable this to prevent your keyboard from accidentally triggering the keyboard shortcuts (play, pause, bend, pitch +/-, rewind, fast forward, censor and jump to Cue Points). If you do not have shift down or caps lock on pressing a key will take you to the track whose first letter matches that key (if columns sorted alphabetically).

#### **Enable Hot Cues**

When this option is enabled you can set cue points to empty cue points lots using the 1-0 keys without needing to press the control key.

#### **Use Auto Gain**

As part of the overview building process, Serato DJ Lite automatically calculates an auto gain value for each track. This value represents the gain adjustment required to match the perceived loudness of the track to a reference level. If the Use Auto Gain option is checked, each time a track containing auto gain data is loaded to a deck, the track gain knob will be set to a value that matches the level of audio in the track to the reference value selected from the drop down list to the right.

The drop down list allows you to select from 89dB (quieter) to 98dB (louder), however 92dB (default setting) is the recommend value.

### DJ Preferences (On Song Load)

#### **Instant Doubles**

Instant Doubles allows you to quickly match the playhead position of the same file on both decks.

When enabled, load a track to one virtual deck (or sample slot) that is already loaded on the other virtual deck (it must be the same file), the playhead will jump to the position of the track playing. This also copies the Keylock state, Sync state and Looping settings.

If you are using 4 deck hardware, using the keyboard shortcuts to load the same file, will instant double the file loaded to corresponding active deck.

#### **Enable Auto-cue**

When loading a track to the virtual deck the corresponding channel fader Cue (PFL) on your hardware will autmoatically turn on, all other currently enabled cues will be turned off.

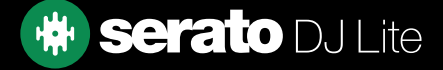

<span id="page-37-0"></span>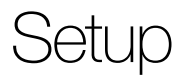

## Audio (USB Buffer Size [Latency])

Serato DJ Lite processes audio data in small chunks. When smaller chunks are used, the movement of the platter is translated into audio more often, which results in a lower overall system latency. However, this requires more processing power and therefore a higher CPU load, so lower buffer size settings require a more powerful computer to produce uninterrupted audio.

Lowering the latency will result in tighter hardware-software response, for quicker scratching etc but will increase the load on your computer and may result in audio dropouts on lower spec computers. We recommend having the USB buffer size set to 5ms to begin with, and then adjusted to preference.

## Library + Display (Library)

#### **Show iTunes Library**

Enable the Show iTunes library option to show your iTunes library and playlists in the Serato DJ Lite library. You can collapse your iTunes playlists by clicking on the **inducts** 

Disable Show iTunes library to remove iTunes playlists and iTunes songs from your Serato DJ library.

To add your iTunes music to your Serato DJ library permanently, drag and drop tracks from the iTunes playlists onto the word "All" (on the far left hand side of the Serato DJ screen), or into individual Serato DJ crates.

Any files moved to "All", an existing crate, or a new crate will now remain in Serato DJ even when "read iTunes library" option is unchecked. Once a file has been permanently added to Serato DJ , the iTunes logo will disappear.

We recommend un-checking this option after you have added your music into the Serato DJ library.

#### **NOTE:**

- • If your iTunes library contains a large number of tracks it may take some time for Serato DJ to read it.
- • Any changes made in Serato DJ to the file information of tracks in your iTunes library will not appear in iTunes until after you play the track in iTunes.
- Serato DJ cannot play files that have been protected by Digital Rights Management systems, such as those previously sold through the Apple iTunes Music Store. iTunes Plus files are DRM-free.
- iTunes is available for Mac and PC. To get more information, visit www.apple.com.

#### **Library Text Size**

Adjust this slider to increase and decrease the font size for the main library and crates area. You can also use the keyboard shortcuts control + and control – to increase and decrease the font size.

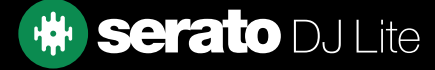

## <span id="page-38-0"></span>Setup

## Library + Display (Display)

### **Hi-Res Screen Display**

Enabling this feature allows Serato DJ Lite to scale the user interface for Retina, UHD and other higher resolution displays.

**NOTE**: The Hi-Res Screen Display option may have a performance impact and requires a restart of Serato DJ Lite to take effect.

#### **Send Anonymous Usage Data to Serato**

Help Serato improve products and support by automatically sending information about Serato DJ Lite and how you use it. Data is completely anonymous and will not affect performance. You can opt out by deselecting this check box.

### **Mixer**

Depending on your Serato DJ hardware, some options in the Mixer section of the Setup Screen may not be available for adjustment. This is because those options are adjusted using your Serato DJ hardware instead. SEE YOUR HARDWARE QUICKSTART GUIDE FOR MORE INFORMATION

### Mixer (General)

### **Output**

Allows you to set the audio output to Mono or Stereo.

### Mixer (Monitoring)

### **Cue Mix and Master Cue**

Mix between hearing the cue or the master in your headphones. Click the Master Cue button to override this setting and hear only the Master Output through the Cue.

#### **Cue Volume**

Depending on your Serato DJ hardware, this setting may not be available and instead adjusted from the hardware. Hardware without this functionality will have the Cue Volume in the software set to a default volume of 10%. Increase the setting on this knob to give the gain of the headphones an extra boost up to 12dB. To prevent hearing damage, be careful not to set this level too high.

**NOTE:** Adding cue volume can reduce audio quality so is only recommended if you are encountering problems with your headphone level.

#### **Split Cue**

Enabling Split Cue sums the Cue Bus and Master/Mix to mono, and splits them across the Cue output so you hear Cue in the left ear and Master in the right ear. Hardware dependent.

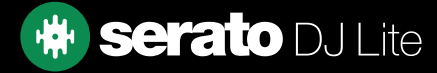

## <span id="page-39-0"></span>Setup

## Mixer (Crossfader)

Adjusts the crossfader curve. Turn the dial to the left for a slow gradual fade or to the right for a fast, tighter cut. This adjustment will affect both types of curve, **Linear** and **Power**:

Linear: When Linear is selected and the crossfader curve is set to slow, the two tracks blend smoothly as the crossfader moves across. Both tracks are at half volume when the crossfader is in the middle, so for two distinct tracks there will be a dip in volume.

When the crossfader curve is set to fast, both channels are at full volume for nearly the whole crossfader range, and are cut off sharply when the crossfader reaches each side. The Linear curve with a fast setting is most useful for scratching or turntablism.

**Power:** When Power is select and the crossfader curve is set to slow, there will be an obvious dip in volume around the middle of the crossfader, where the audio from the track already playing fades smoothly out before audio from the incoming track fades in. When the crossfader curve is set to fast, although the two tracks still blend smoothly as the crossfader moves across its range, the incoming track will be heard in the mix almost straight away as you move the crossfader toward the side its channel is assigned to.

**Reverse:** Reverses the direction of the crossfader control. If channels assigned to the left side are in "Group A", and the right side is "Group B", then moving the crossfader from left to right fades from Group B to Group A.

**Disable:** Disables the crossfader, which can be useful if you only use the channel upfaders and wish to avoid making any mistakes by nudging the crossfader.

**NOTE**: Fader options may not be available for all Serato DJ hardware.

### Mixer (Mic/Aux)

Adjusts the volume of the Mic/Aux input if your hardware supports software volume adjustment.

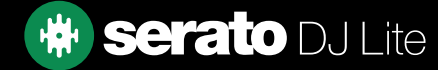

## <span id="page-40-0"></span>**Troubleshooting**

If you are experiencing any issues with Serato DJ Lite, try some of the following suggestions below.

If you require further assistance, visit support.serato.com for articles and guides or alternatively, visit www. serato.com/forum where you can receive help from the DJ Community. You can also click GET SUPPORT in the HELP panel.

## Warning Lights

Serato DJ Lite displays warning lights in the top right hand corner of the main screen, which can indicate a possible issue.

## Audio Dropout Warning

A small light will show when the chance of an audio dropout has increased. To reduce the chance of a audio dropout happening, please try the following:

- Increase the USB audio buffer size (in the setup screen)
- Try closing other applications running at the same time as Serato DJ Lite.
- Try turning off background tasks, for example, wireless networking and bluetooth
- Try some of the computer optimization tips at support.serato.com

If the problem persists, please contact technical support, via support.serato.com.

### Audio Dropouts or Distortion

The following suggestions may help you if you are experiencing poor performance with Serato DJ Lite:

- • Check for updates using the check for updates button in the setup screen or by visiting: www.serato.com
- Remove any corrupt files found in your library [SEE CORRUPT FILES FOR MORE INFORMATION](#page-12-0)
- • Close all other open programs.
- Disable wireless networking devices.
- Disable Bluetooth devices.
- • Disable antivirus software.
- Disable screen savers.
- • Disable sleep mode.
- Increase the USB buffer size and apply the changes. SEE USB BUFFER SIZE FOR MORE INFORMATION

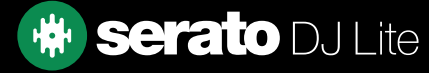

## <span id="page-41-0"></span>**Troubleshooting**

### Connect Serato DJ hardware directly to a USB port on your computer, not via a USB hub.

- Try all USB ports, some work better than others.
- Disconnect other USB devices.
- Run your laptop connected to a power supply.

### Files Not Saving Information Issues

- Ensure that you have read and write capabilities for that file.
- Ensure that you have read and write capabilities for the folder that contains the files.
- • If the file is stored on an external drive, ensure that your external drive is formatted correctly for read and write capabilities (Mac OS Journaled for Mac, NTFS for Windows, FAT32 for both Mac and Windows.)
- Try re-encoding the file, or converting the file to a different format using a converting tool e.g. iTunes.
- • Ensure that you are logged in as admin and/or you have read and write capabilities to the files on the computer you are using.

### Hardware Disconnected

- **•** Ensure you have the hardware drivers installed from the hardware manufacturers website or installation CD.
- **•** Connect the Serato DJ hardware directly to a USB port on your computer, not via a USB hub.
- **•** Try all USB ports, some work better than others.
- **•** Disconnect other USB devices.

## Corrupt File Diagnoses

If you find a file displaying the corrupt icon, you can hover your mouse mover the corrupt icon for information on what type of corruption was found. The information will displayed in the Status Bar at the very bottom of the library.

### **Corrupt file: This MP3 contains invalid frames**

This MP3 contains frames which do not conform strictly to the official MP3 specification. Serato DJ Lite can not be certain that this file will play back 100% accurately.

#### **Corrupt file: This file contains corrupt frames that may result in audible glitches**

This file contains two or more contiguous corrupt frames. Since corrupt frames are replaced with silence, this could result in what might sound like an audio glitch.

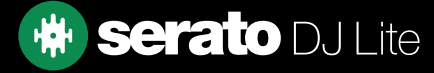

## **Troubleshooting**

### Corrupt File Diagnoses

#### **Corrupt file: This file has been split. You should check the beginning for audio glitches**

The first MPEG audio frame in this file refers to audio that should be present before it but is not. This is usually the result of incorrect MP3 editing. Since a corrupt frame is replaced with silence and most songs start with silence, the resulting silence might not be noticeable. All the same, listen to the beginning of the song, just to be sure.

#### **Corrupt file: This MP3 contains frames with corrupt data**

Decoding of an MPEG audio frame failed. This means that the frame contained invalid data. As usual with corrupt frames, this frame will be played as silence.

#### **Corrupt file: This MP3 lost synchronization between the frame index and the frames**

Serato DJ Lite is reading an old overview of an MP3 that has been edited in a third party editing program. Re-building the overviews for the affected files usually corrects this error.

#### **Corrupt file: This MP3 is completely invalid and is not playable**

Self explanatory. Possible causes are disk bad sectors, file system corruption, wrong file types, wrong file extensions, etc

#### **Corrupt file: This file contains invalid audio data**

Serato DJ Lite encountered invalid data while looking for audio in this file. This message alerts you to the fact that the file you're trying to play contains corrupt data. This may, or may not, affect playback.

#### **Corrupt file: This MP3 contains no valid frames**

No audio could be found in this file, which means it is completely unplayable as far as Serato DJ Lite is concerned. Please make sure this really is an audio file

#### **Unsupported file: This MP3 contains multiple layers**

While scanning this file, Serato DJ Lite found frames belonging to multiple MPEG layers. Serato DJ Lite does not support MP3s containing frames from multiple layers – some frames may output as silence.

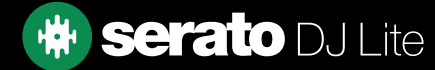